# **Manage User Accounts on WAP121 and WAP321 Access Points**

## **Objective**

User accounts allow multiple people to access the device at one time, but only the admin can have all the privileges such as read and write permissions while all the other users have only read permissions. With this, you can allow people to view the configuration of the device without the risk of unapproved changes to the actual settings.Read permissions help to understand the configurations on the device so it easier to troubleshoot the network. This article explains how to create multiple user accounts on the WAP121 and WAP321.

**Note:** To manage the password complexity for users, you can refer to the article Password Complexity Configuration on the Cisco WAP121 and WAP321 Access Points.

### **Applicable Devices**

- WAP121
- WAP321

## **Software Version**

 $• 1.0.3.4$ 

#### **Management of User Accounts**

Step 1. Log in to the web configuration utility and choose **Administration > User Accounts** . The User Accounts page opens:

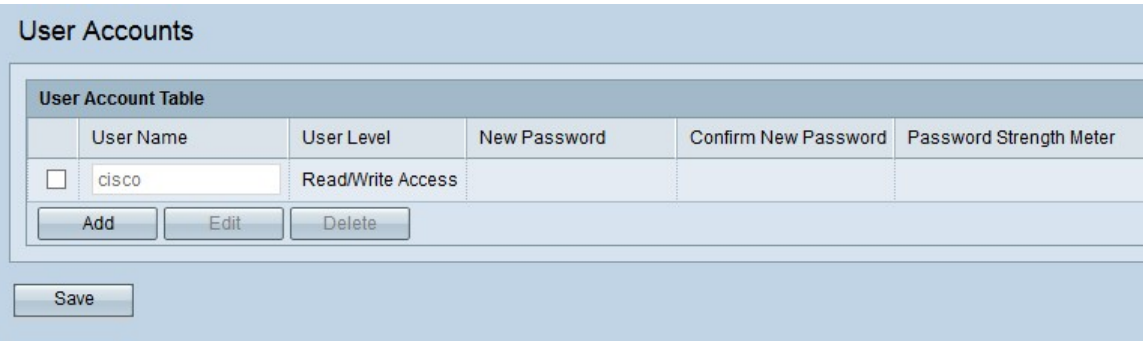

If you want to create new user go to [Add New User Accounts](#page-0-0).

If you want to edit or delete a user from the user accounts go to **Edit/Delete User Accounts**.

<span id="page-0-0"></span>**Add New User Accounts**

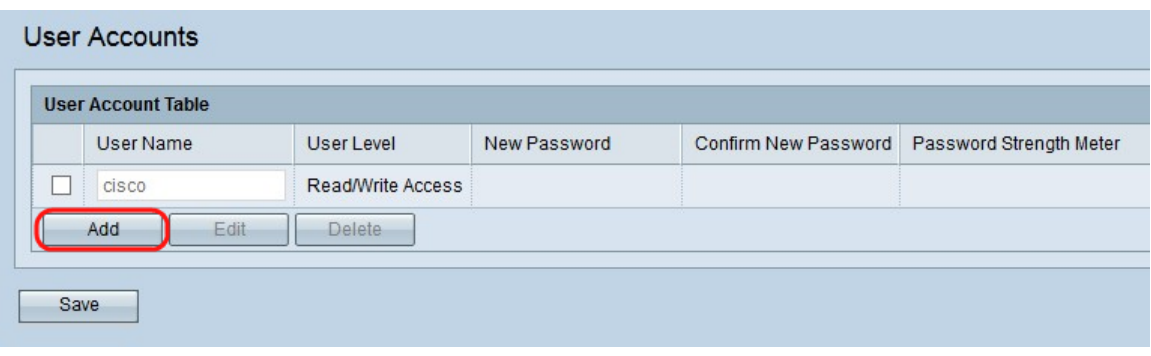

Step 1. Click **Add** to create a new user.

**Note:** "cisco" is the pre-configured user and it has access to read and write. It is recommended to change the default username and password. All other users have access to read only.

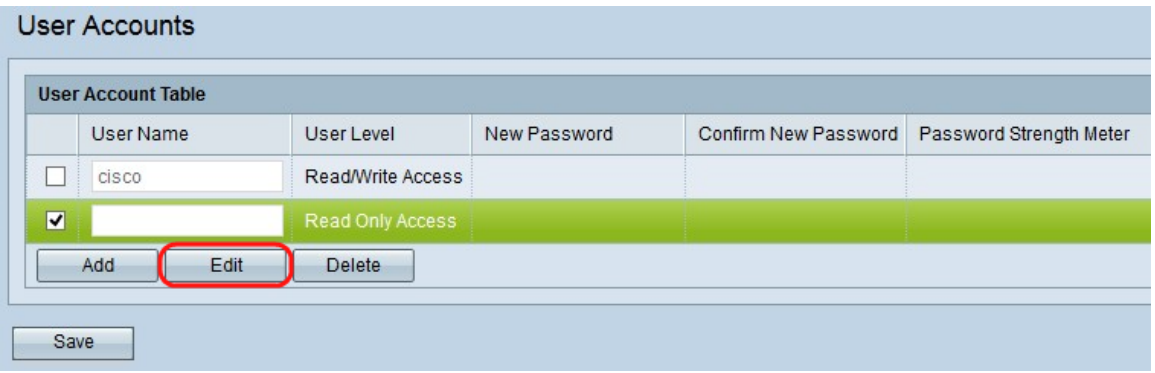

Step 2. Check the check box located to the left of the User name if you would want to configure the new user account.

Step 3. Click **Edit** to edit the properties of the new created user.

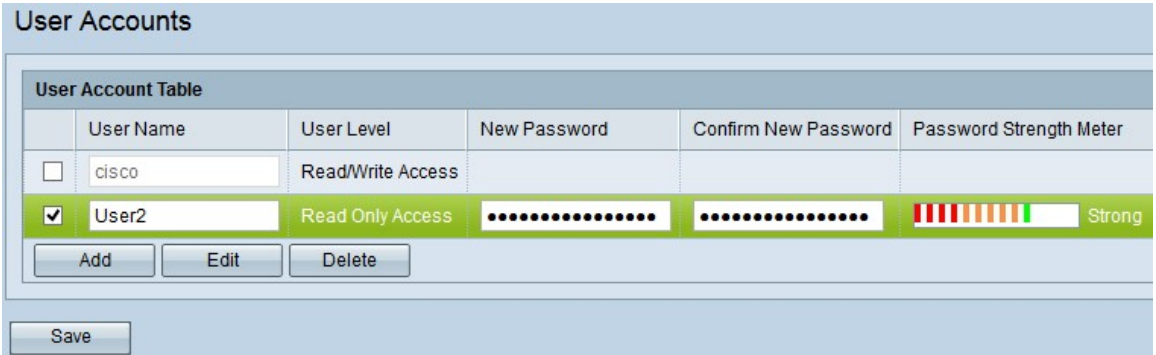

Step 4. Enter the new username in the User Name entry field, with the entered user name the users can log in into the device. This allows multiple people to access the device at one time. The username must be in between 1 to 32 alphanumeric characters and no special characters are allowed.

Step 5. Enter the new password and confirm the new password in the New Password and Confirm New Password entry fields respectively. The password length must be more than 8 characters and less than 64 characters.

The Password Strength Meter provides the information about how strong is the entered password. The color indicates the password strength. For example if it is green, the password is strong, but red means password is weak. Strong and weak indicates the complexity of the password.

Step 6. Click **Save** to save the changes made on the user accounts.

#### <span id="page-2-0"></span>**Edit/Delete User Accounts**

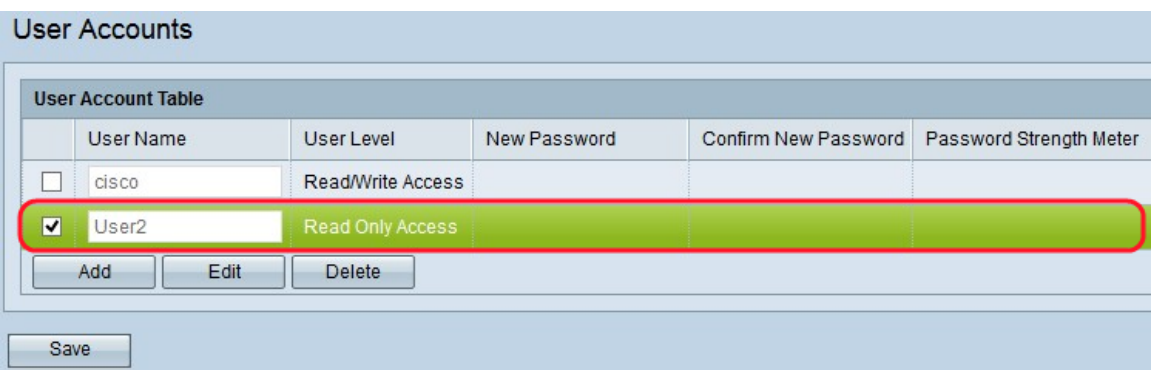

Step 1. Check the check box located to the left of the user you would like to edit or delete.

If you want to delete the user account from the User Account table follow the [Delete User](#page-2-1) [Account](#page-2-1) section.

#### **Edit User Account**

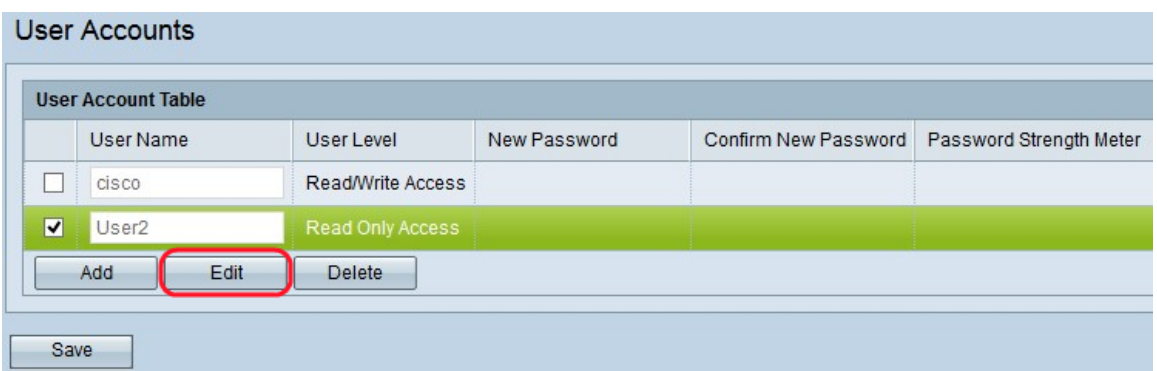

Step 1. Click **Edit** to edit the desired user account from the User Account Table.

Step 2. Enter the desired changes in the User Name, New Password, and Confirm New Password fields for the respective user.

Step 3. Click **Save** to save all changes made on the User Account Table.

#### <span id="page-2-1"></span>**Delete User Account**

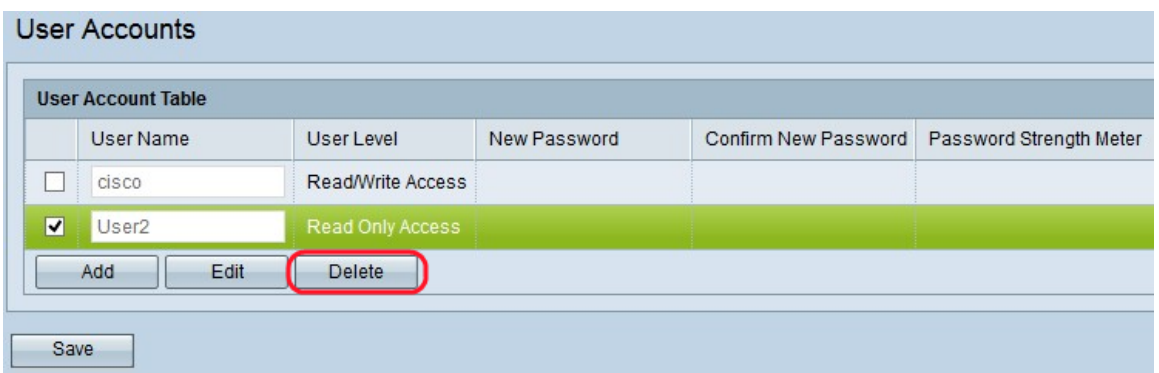

Step 1. Click **Delete** to delete the desired user account form the User Account table.

Step 2. Click **Save** to save all the changes made on the User Account table.